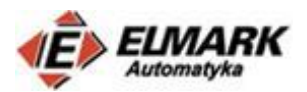

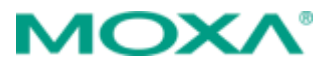

**Konfiguracja NAT na urządzeniach Moxa.** 

# Spis treści

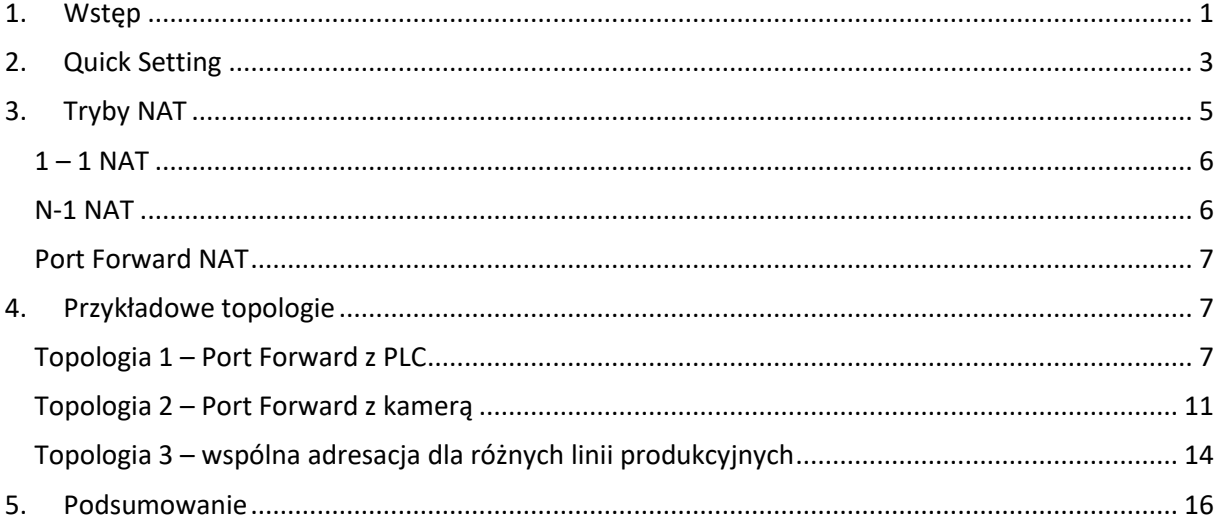

## 1. Wstęp

<span id="page-0-0"></span>Opis konfiguracyjny jest integralną cześcią wpisu [\(link\)](http://moxa.elmark.com.pl/2018/12/21/adresacja-urzadz…korzystaniem-nat/) dotyczącego adresacji sieci z wykorzystaniem NAT. Opis będzie przeprowadzony na routerze - EDR-810-VPN-2GSFP, ale jest uniwersalny i konfiguracja na urządzeniach EDR-G903 i EDR-G902 odbywa się w podobny sposób.

EDR-810 jest urządzeniem zaprojektowanym z myślą o sieciach dostępowych. Oznacza to, że jedną z ważniejszych funkcji dla tego modelu jest zapewnienie dostępu lokalnych zasobów (np. sieci lokalnej) m.in. do internetu czy sieci dystrybucyjnej. Stąd router posiada m.in. zaawansowane ustawienia bezpieczeństwa (ograniczenie dostępu) pod nazwą Zapora Ogniowa (ang. firewall). Zapora ogniowa ma na celu m.in. filtrowanie ruchu pomiędzy sieciami połaczonymi do interfejsów WAN i LAN celem zapobiegania przed nieautoryzowanym dostępem. Urządzenie można w łatwy sposób konfigurować z wykorzystaniem przeglądarki web, konsoli szeregowej, bądź protokołu komunikacyjnego telnet

W najprostszy sposób konfigurację routera Moxa można przeprowadzić z wykorzystaniem konsoli webowej. Wystarczy w przeglądarce wpisać adres IP routera.

**Komputer i router muszą znajdować się w tej samej podsieci – trzeba ustawić statyczny adres IP i maskę podsieci dla karty sieciowej** – na przykład tak jak na rysunku obok.

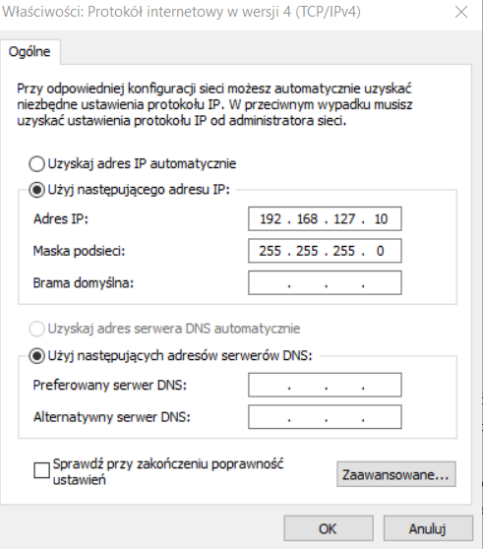

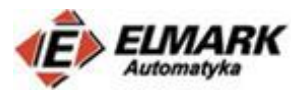

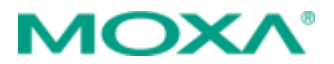

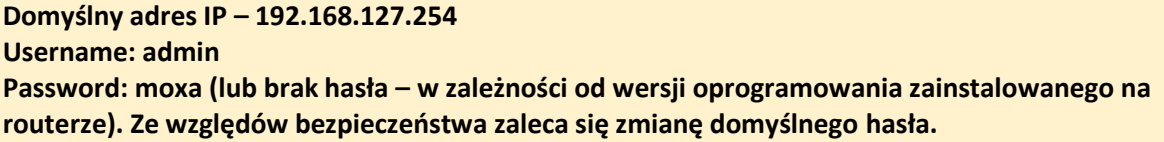

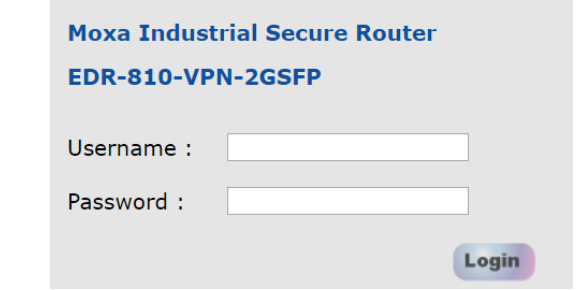

**Uwaga:** W niektórych przeglądarkach (najczęściej Google Chrome), po wpisaniu loginu i hasła nie można się zalogować. Nie zawsze jest to związane z wpisaniem nieprawidłowych danych. Warto najpierw wyczyścić pliki cookies, albo spróbować zalogować się na innej przeglądarce, np. Internet Explorer.

Po poprawnym zalogowaniu powinien ukazać się poniższy panel konfiguracyjny:

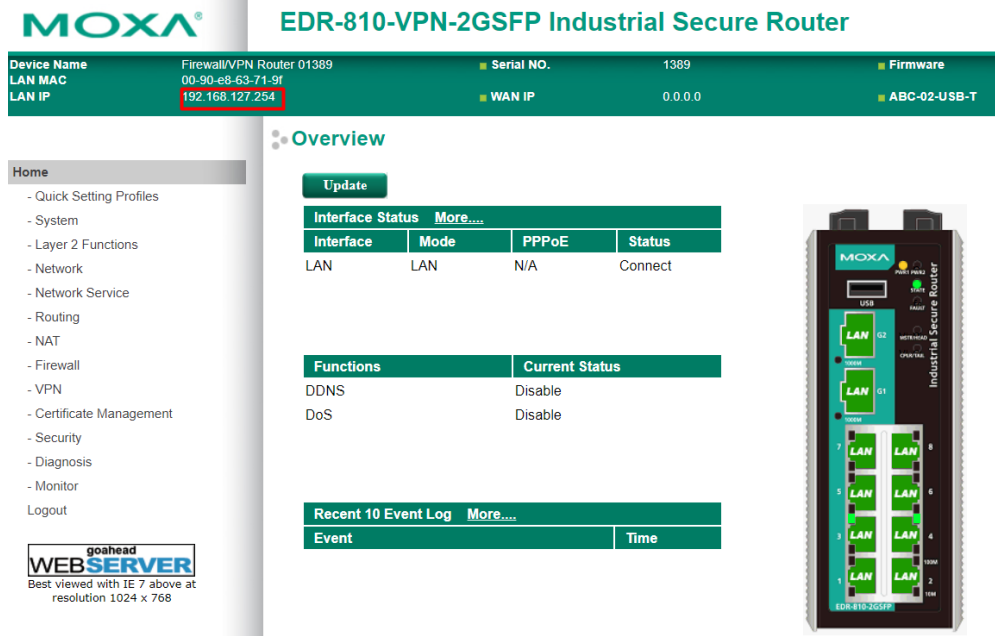

Na pionowej, zielonej belce znajdują się podstawowe informacje o routerze – między innymi jego adres IP.

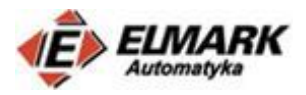

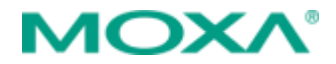

## 2. Quick Setting

<span id="page-2-0"></span>Seria EDR-81-0 wspiera możliwość szybkiej konfiguracji – Quick Setting, która konfiguruje routing między portami w sieci LAN i WAN zdefiniowanymi przez użytkownika.

Krok 1 – zdefiniowanie portów WAN i LAN – wystarczy kliknąć na port, aby zmienić jago status.

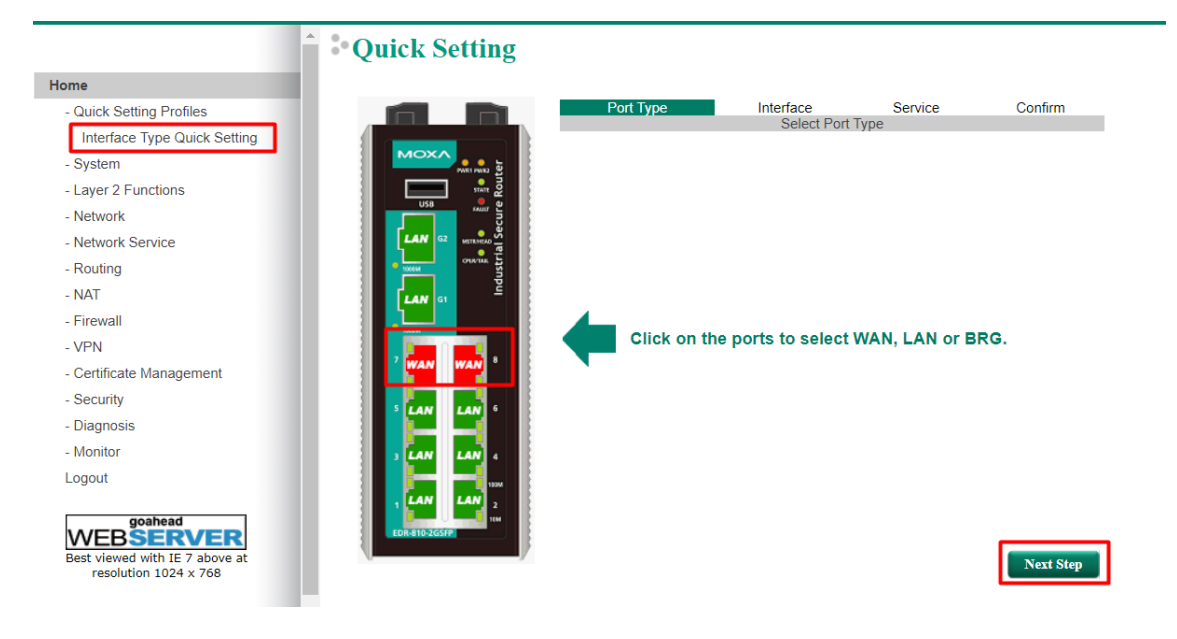

Krok 2. Konfiguracja adresu IP i maski podsieci dla portów LAN. Wpisałem domyślne wartości dla routera: IP: 192.168.127.254 255.255.255.0

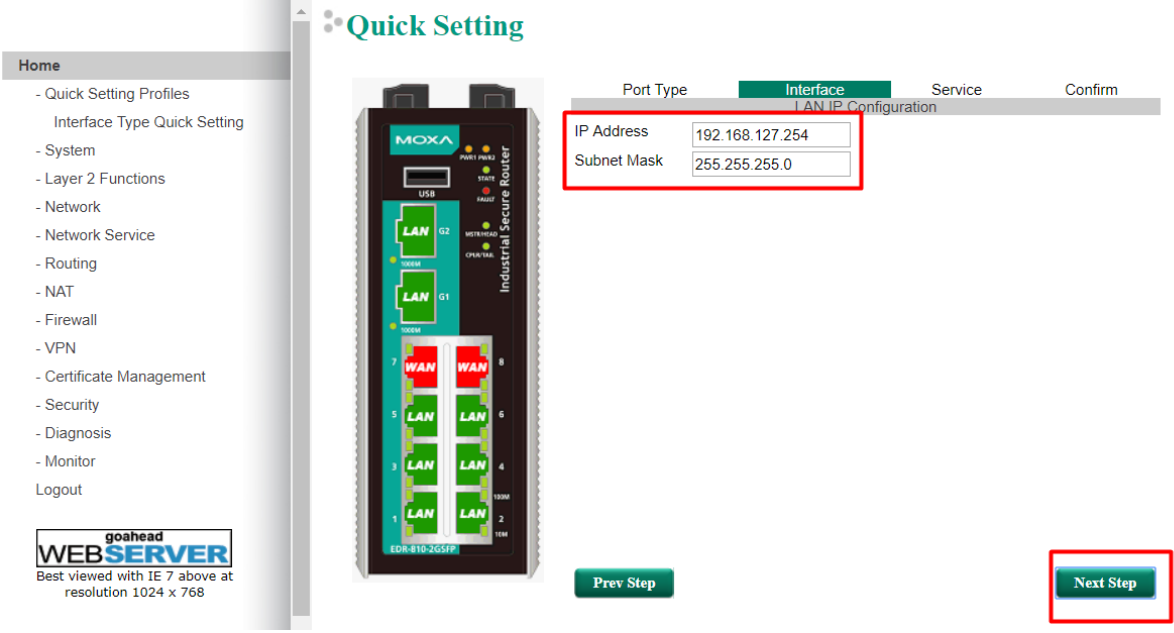

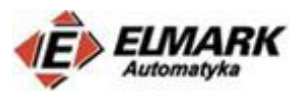

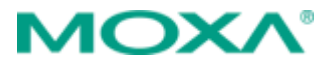

Krok 3: Wybranie serwera DHCP i zaimplementowanie trybu N-1 NAT. Jeżeli nie jest konieczne, zaleca się wyłączenie DHCP.

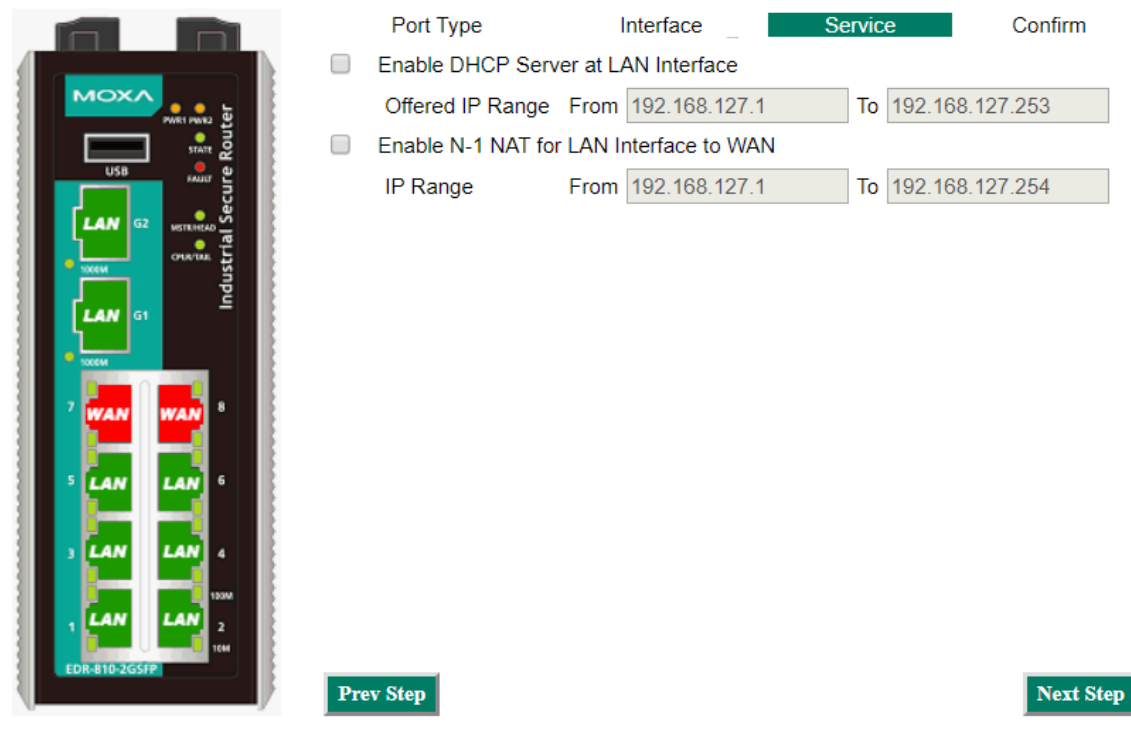

#### Krok 4: Konfiguracja typów portów WAN.

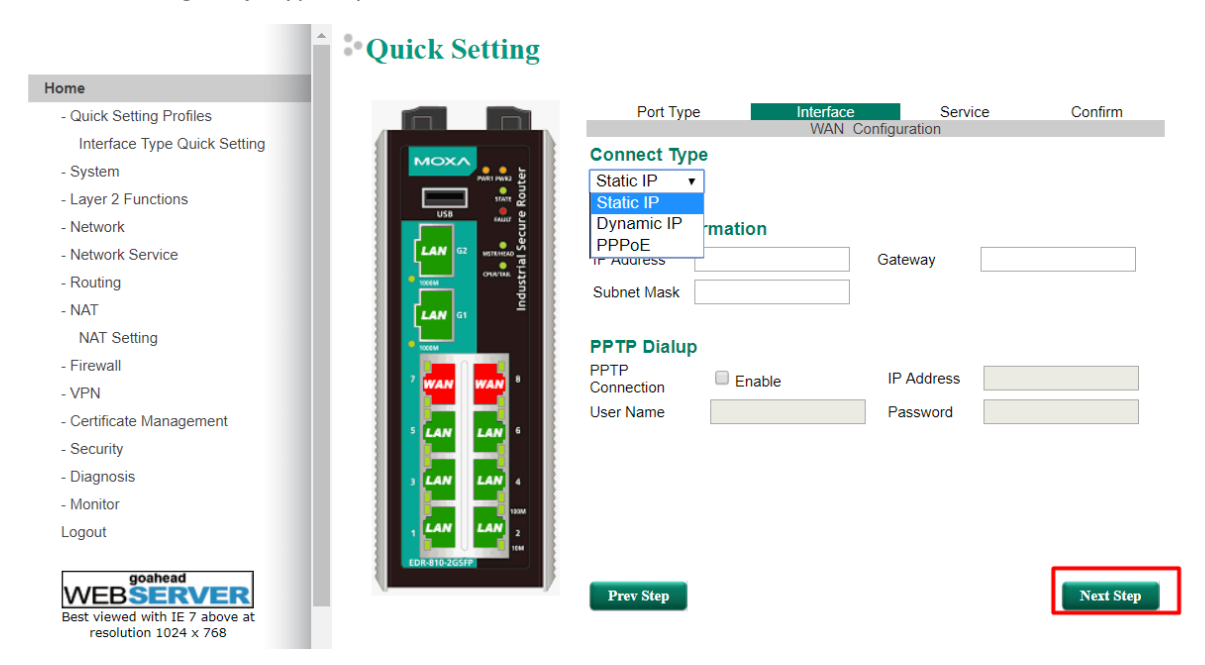

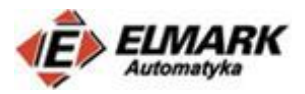

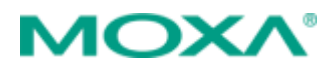

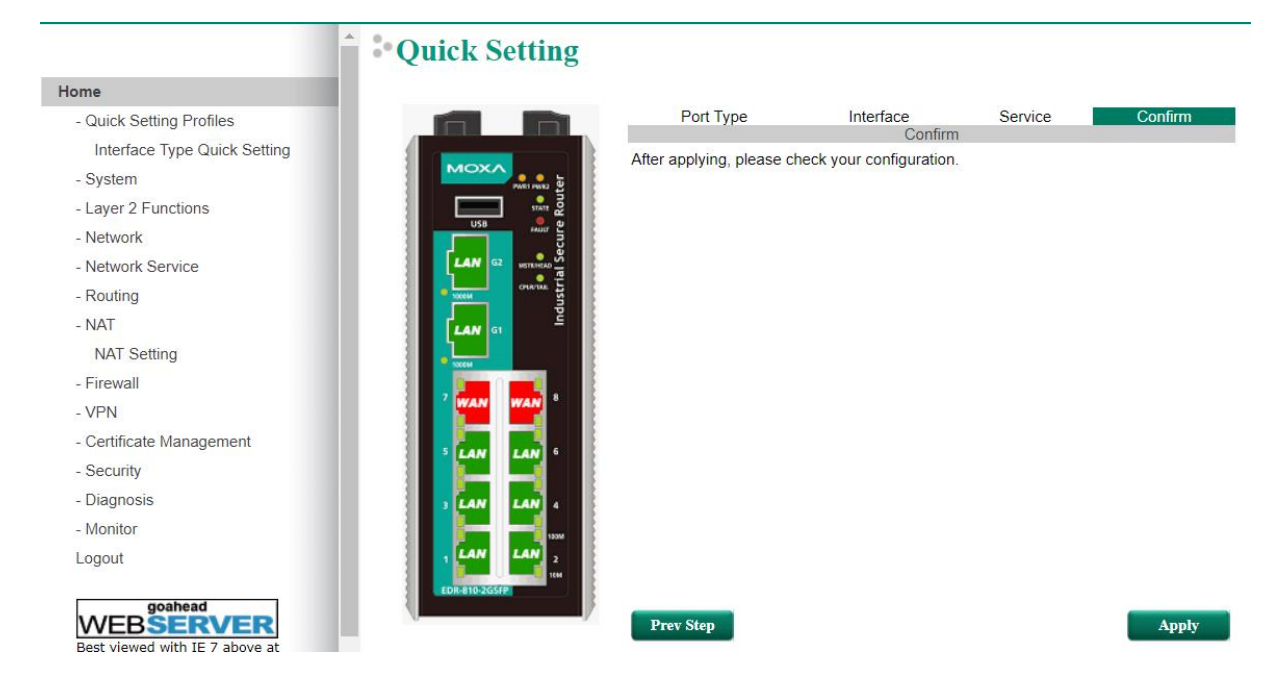

## Krok 5: Aktywacja ustawień poprzez kliknięcie przycisku Apply

Zaleca się niekorzystanie z konfigurowania NAT w ten sposób. Z każdym ponownym uruchomieniem Quick Setting – poprzednia konfiguracja zostanie nadpisana.

## <span id="page-4-0"></span>3. Tryby NAT

Routery Moxa wspierają 3 tryby NAT. Aby otworzyć okno konfiguracji NAT należy z rozwijanej listy po lewej stronie konsoli webowej wybrać: NAT-> NAT Setting. Szersze informacje o dostępnych trybach znajdują się w części teoretycznej na naszym blogu.

W tym rozdziale zostaną omówione najważniejsze informacje odnośnie konfiguracji NAT patrząc z perspektywy topologii omówionych w dalszej części wpisu.

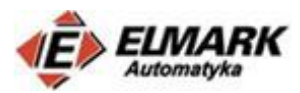

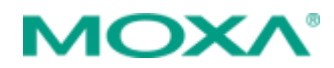

## <span id="page-5-0"></span>**1 – 1 NAT**

Г

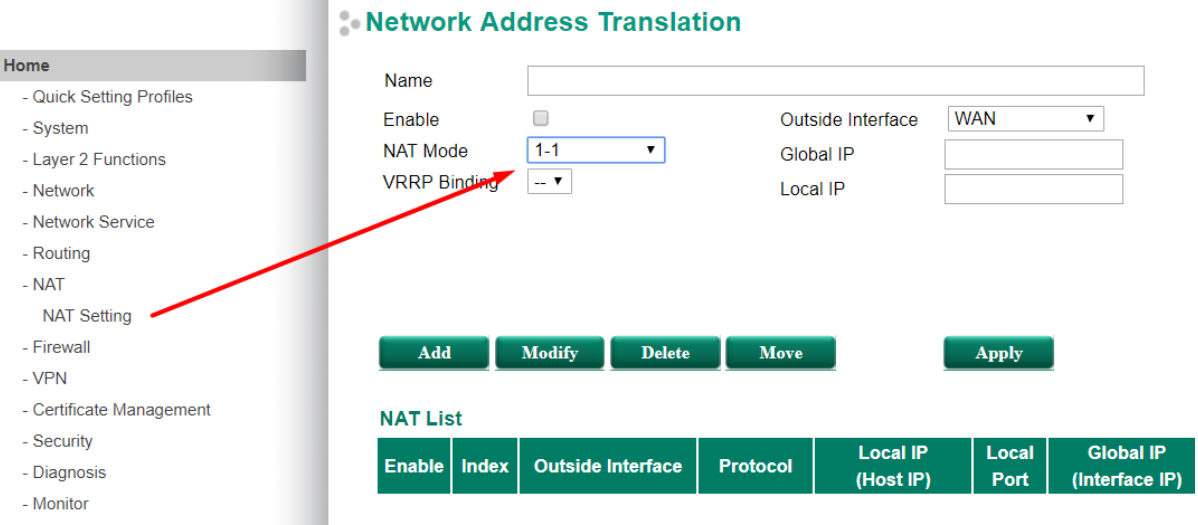

- Name nazwa reguły NAT
- Enable włączenie lub wyłączenie reguły NAT
- NAT Mode wybór typu NAT (1-1, N-1, Port Forward)
- Global IP adres sieci WAN, na który będzie mapowany adres prywatny
- Local IP adres sieci LAN

<span id="page-5-1"></span>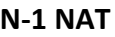

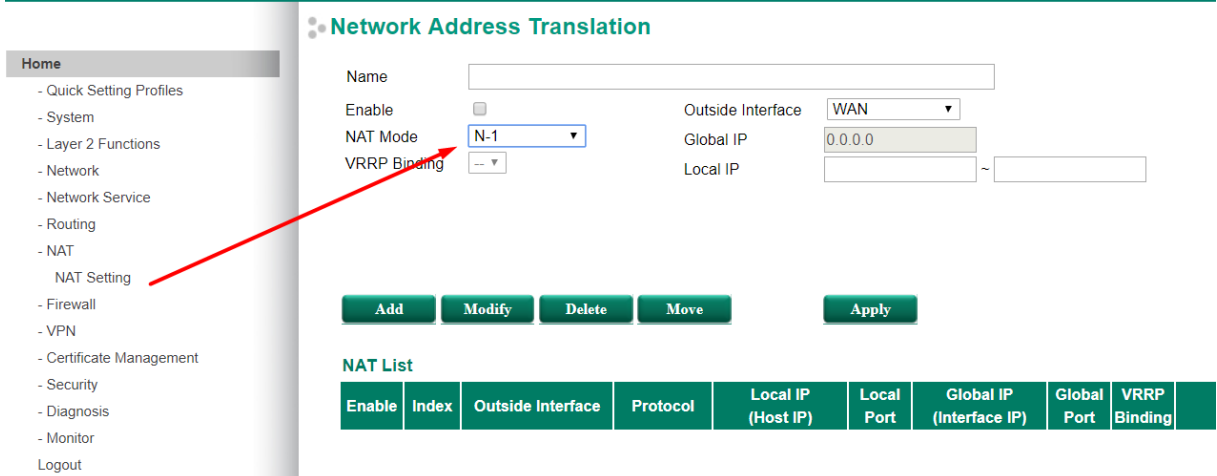

- Name nazwa reguły NAT
- Enable włączenie lub wyłączenie reguły NAT
- NAT Mode wybór typu NAT (1-1, N-1, Port Forward)
- Global IP adres sieci WAN, na który będzie mapowany adres prywatny
- Local IP zakres adresów prywatnych w sieci LAN

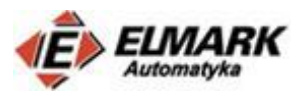

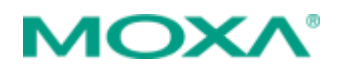

## <span id="page-6-0"></span>**Port Forward NAT**

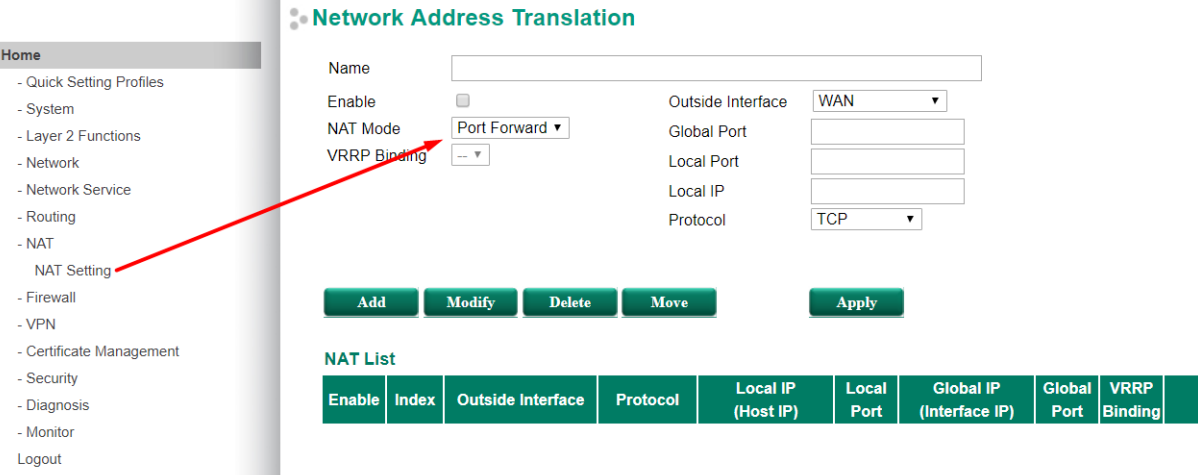

- Name nazwa reguły NAT
- Enable włączenie lub wyłączenie reguły NAT
- NAT Mode wybór typu NAT (1-1, N-1, Port Forward)
- Global Port adres portu z sieci WAN
- Local Port adres portu z sieci LAN
- Local IP prywatny adres w sieci LAN
- Protocol protokół przekazywania pakietów (TCP, UDP lub TCP&UDP) w zależności od użytego protokołu na niektórych portach domyślnie skonfigurowane są np. serwery poczty itp.
- <span id="page-6-1"></span>4. Przykładowe topologie

## <span id="page-6-2"></span>**Topologia 1 – Port Forward z PLC**

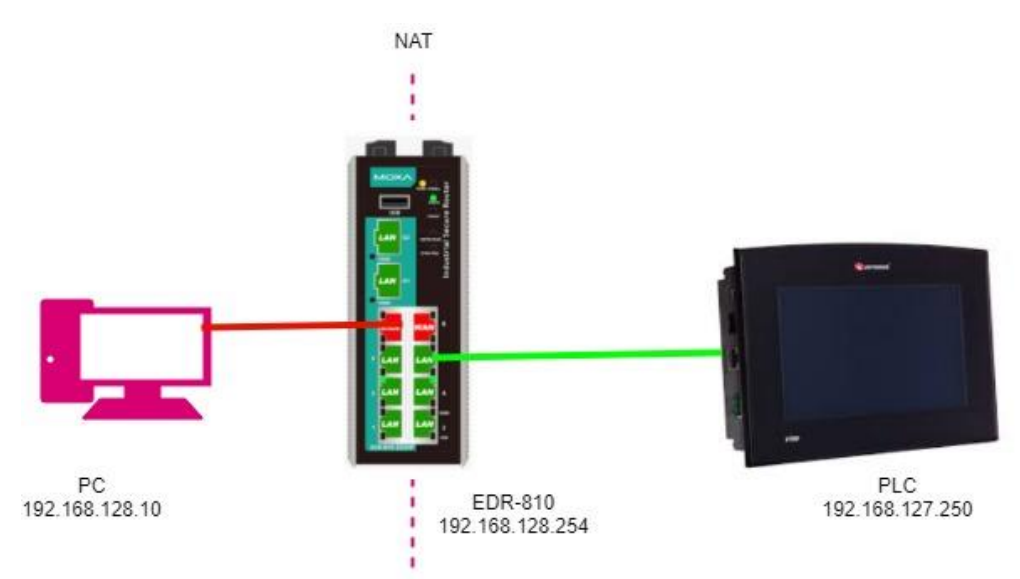

Topologia składa się z:

PC:

- IP: 192.168.128.10
- Maska: 255.255.255.0
- Brama domyślna: 192.168.128.254

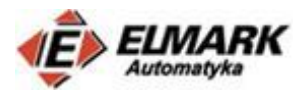

EDR-810:

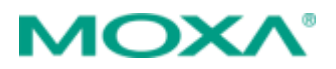

- IP: 192.168.128.254
- Maska: 255.255.255.0

PLC:

- IP: 192.168.127.250
- Maska: 255.255.255.0
- Bramka domyślna: 192.168.127.254

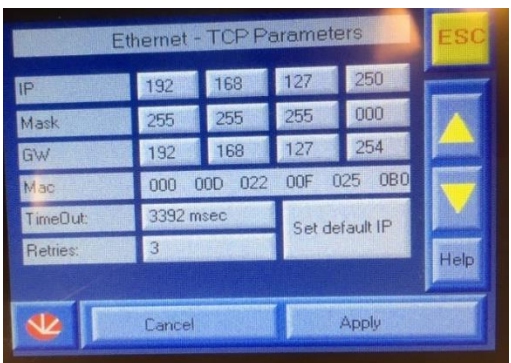

Wstępna konfiguracja:

- 1. Podłącz PC do portu LAN w routerze (PC musi być w tej samej podsieci z routerem)
- 2. Otwórz konsolę webową wpisując w przeglądarce adres IP routera.
- 3. Przy pomocy Quick Setting skonfiguruj porty np. 7 i 8 jako WAN. (oznaczone kolorem czerwonym)

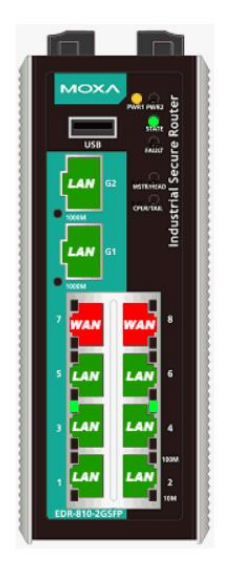

- 4. Zgodnie z rozdziałem 2 skonfiguruj adres i maskę portów LAN
- 5. Skonfiguruj adres i maskę dla portów WAN Static IP: IP Address: 192.168.128.254 Subnet Mask: 255.255.255.0
- 6. Zapisz ustawienia.
- 7. Po około 80 sekundach router zrestartuje się i będą dostępne nowe ustawienia.
- 8. Stwórz regułę NAT, kliknij Add, a następnie Apply

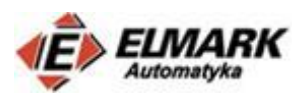

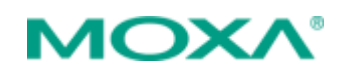

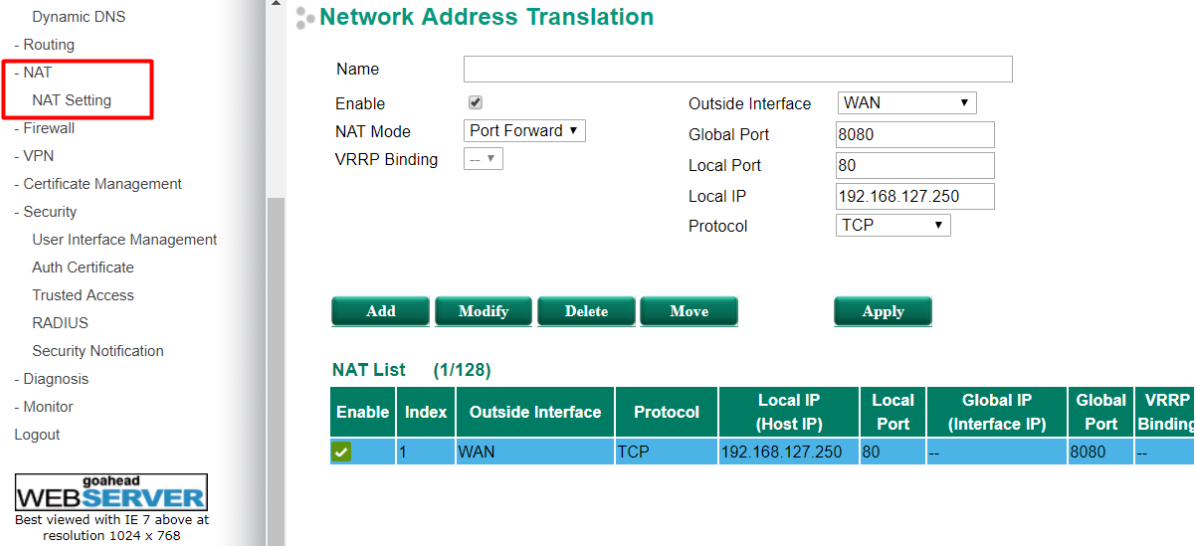

Zaimplementowana reguła NAT to Port Forward, która zezwala na zdalny dostęp do PLC. Po zapytaniu adresu WAN 192.168.128.254 i portu 8080, router przekierowuje dostęp do sieci LAN 192.168.127.250 i portu 80, na którym zdefiniowany jest interfejs webowy PLC.

9. Zmień ustawienia w zakładce **Trusted Access**, aby umożliwić dostęp do interfejsu webowego z sieci WAN. Opcja **Enable the accessible IP list** powinna być wyłączona.

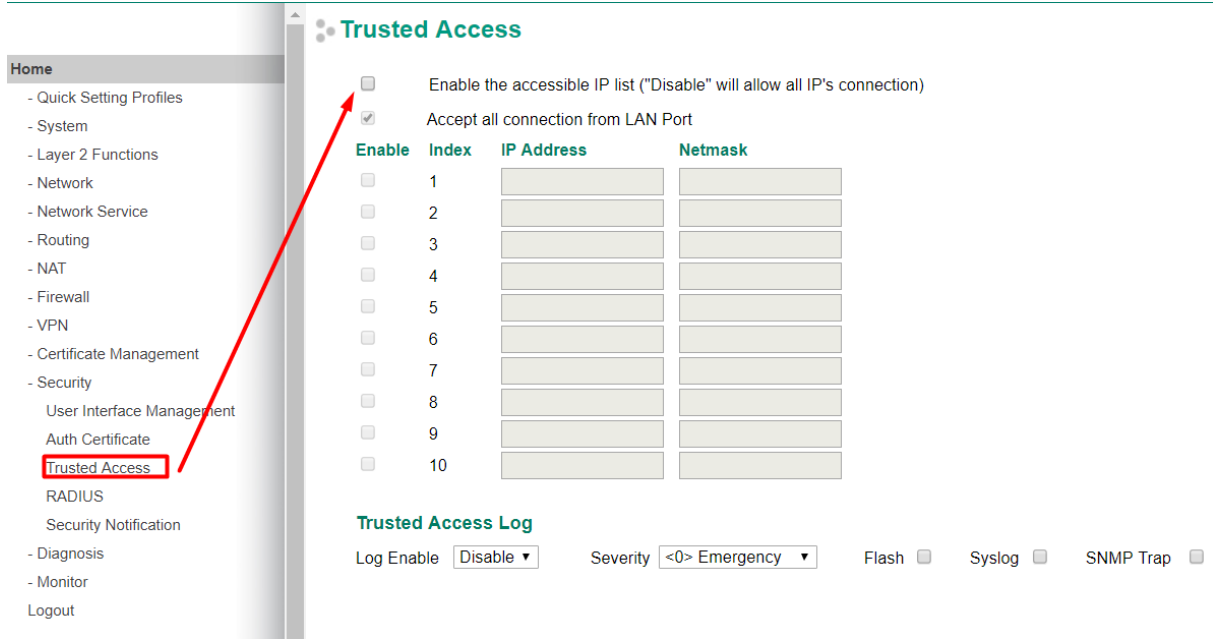

### **Testy**

Komputer PC powinien mieć następujące ustawienia karty sieciowej i powinien być podłączony do portu WAN routera:

- IP: 192.168.128.10
- Maska: 255.255.255.0
- Brama domyślna: 192.168.128.254

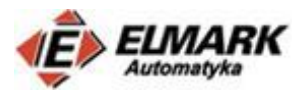

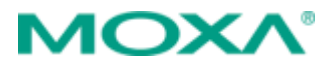

W wierszu poleceń przy pomocy protokołu ICMP można sprawdzić status połącznia.

Wpisując polecenie **ping 192.168.127.250** i **ping 192.168.128.254**

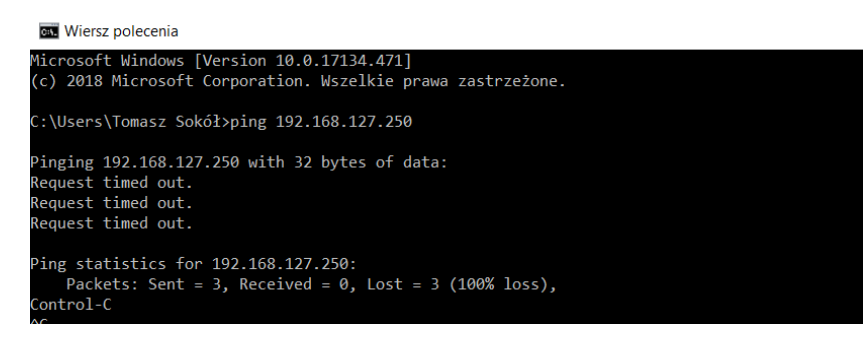

Nie można uzyskać połączenia. Sieć LAN jest nieosiągalna z sieci WAN

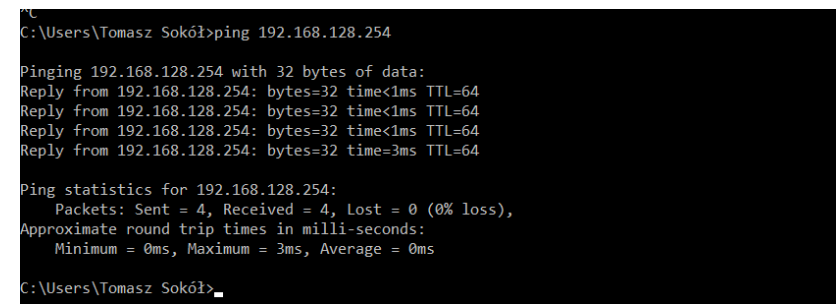

Widać, że nie ma dostępu do sieci lokalnej z sieci WAN, ale jest dostęp do interfejsu routera.

Po wpisaniu w przeglądarce: <http://192.168.128.254:8080/> uzyskamy dostęp do inteferjsu PLC, który zdefiniowany jest na porcie 80.

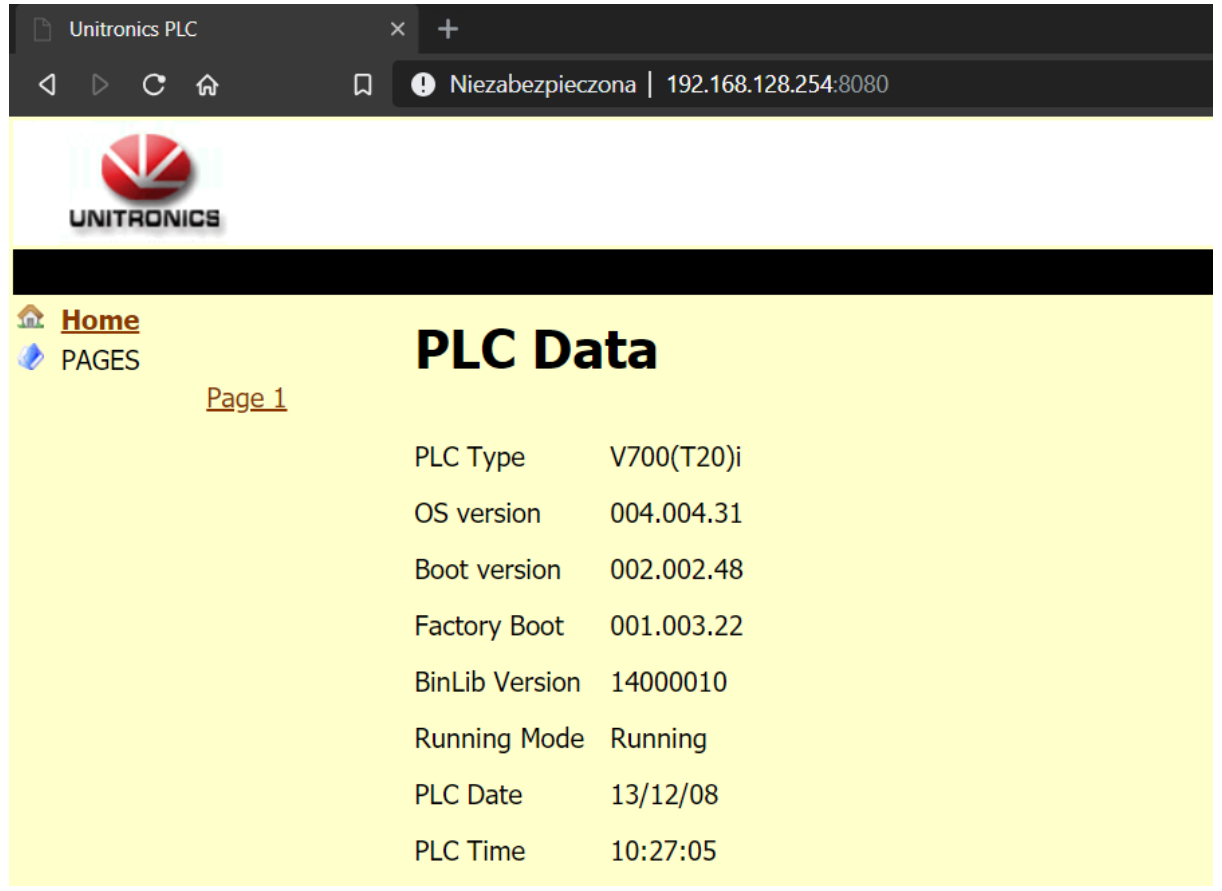

Elmark Automatyka Sp. z o.o.

ul. Niemcewicza 76, 05-075 Warszawa-Wesoła, tel. (+48) 22 773 79 37; elmark@elmark.com.pl; www.elmark.com.pl<br>NIP: 525-20-72-585; KRS: 0000157170, Sąd Rejonowy dla M-St. Warszawy, XIII Wydział Gosp. KRS; Kapitał Zakładowy

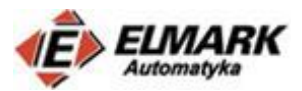

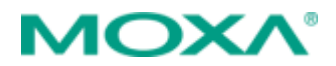

## <span id="page-10-0"></span>**Topologia 2 – Port Forward z kamerą**

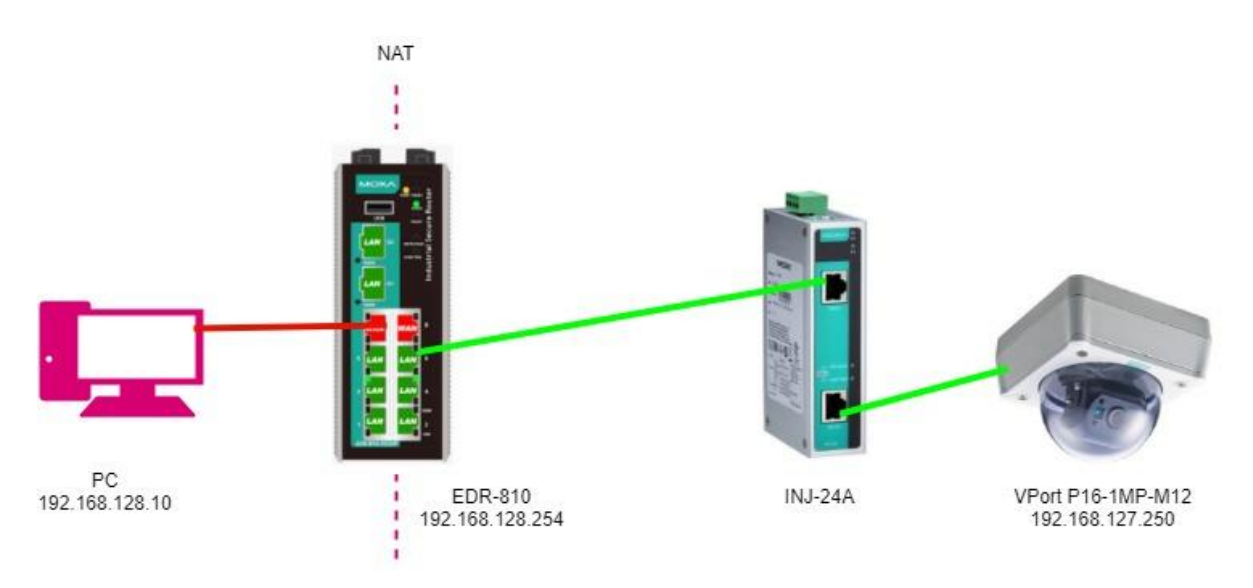

Topologia przedstawiona na powyższym rysunku jest zbliżona do wcześniejszej topologii. Zamiast PLC po stronie sieci LAN umieszczona jest kamera VPort P16-1MP-M12. Między routerem, a kamerą umieszczony jest tzw. midspan, czyli "zasilacz" PoE do kamery. Więcej informacji na temat PoE można znaleźć na naszym blogo w cyklu wpisów o PoE. Link poniżej:

<http://moxa.elmark.com.pl/2017/05/23/poepoe-1-wprowadzenie/>

Adresacja

PC:

- IP: 192.168.128.10
- Maska: 255.255.255.0
- Brama domyślna: 192.168.128.254

EDR-810:

- IP: 192.168.128.254
- Maska: 255.255.255.0

VPort P16-1MP-M12:

- IP: 192.168.127.250
- Maska: 255.255.255.0
- Bramka domyślna: 192.168.127.254

Konfiguracja routera w tej topologii nie uleganie zmianie, należy jednak zmienić ustawienia kamery.

Domyślny adres IP kamery to 192.168.127.100. Po wpisaniu adresu do przeglądarki (komputer PC musi znajdować się w tej samej podsieci).

W zakładce Main Menu-> Network-> General należy zmienić ustawienia sieciowe jak na poniższym rysunku.

Elmark Automatyka Sp. z o.o.

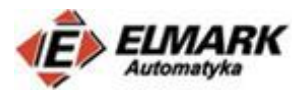

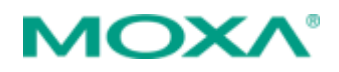

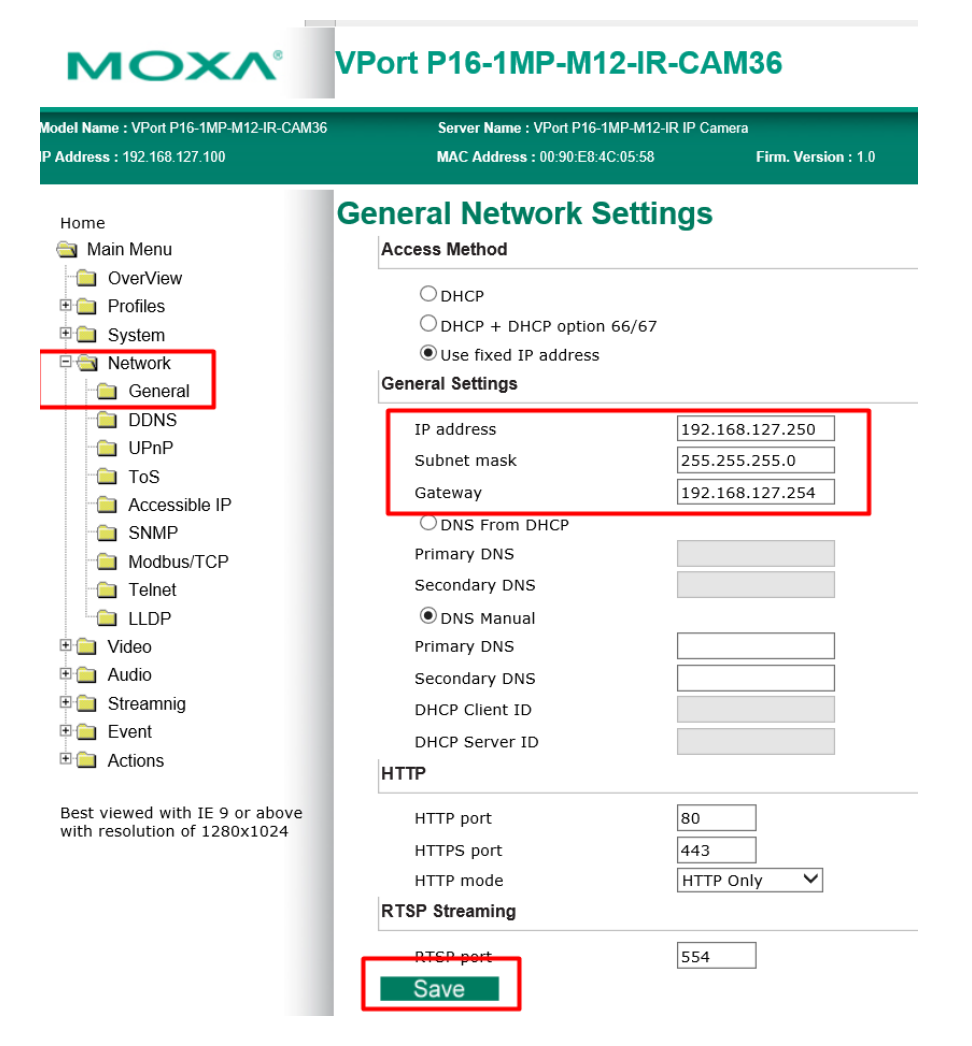

#### Testy.

Podobnie jak w poprzednim przypadku sieć LAN nie reaguje na polecenie ping, które wychodzi z sieci WAN. Ze względów bezpieczeństwa opcja ta jest domyślnie wyłączona. Można ją włączyć w ustawieniach routera w zakładce Security → User Interface Management

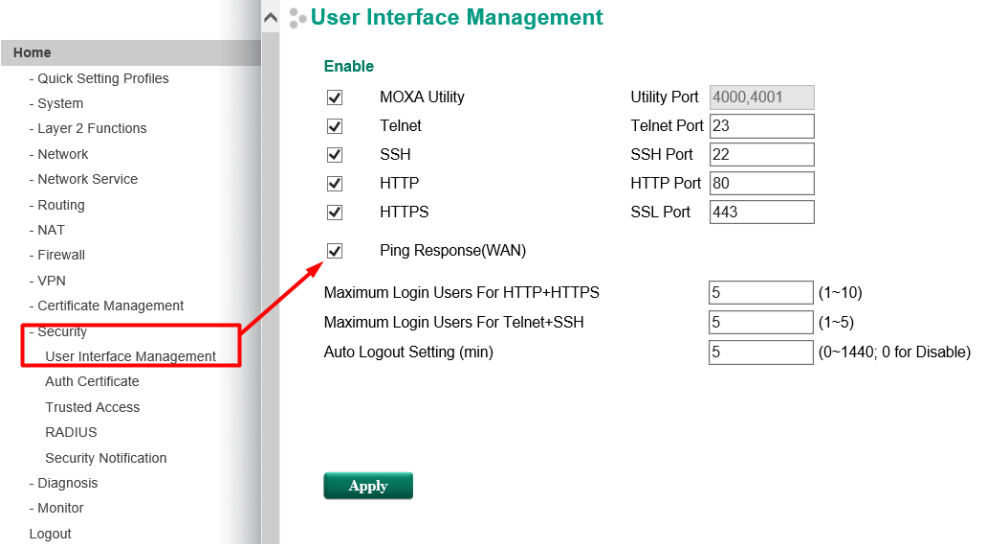

Po zapisaniu ustawieć sieć lokalna będzie odpowiadała na poleceni ping 192.168.127.250

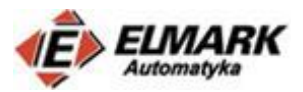

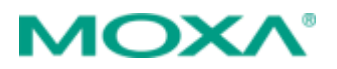

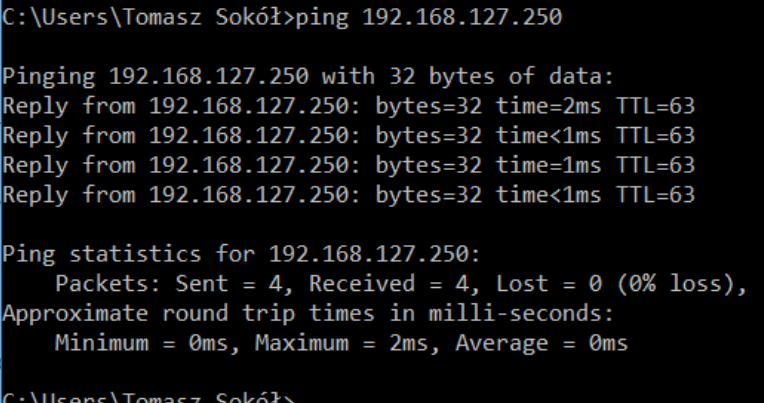

Po wpisaniu w przeglądarce: <http://192.168.128.254:8080/> uzyskamy dostęp do inteferjsu kamery, który zdefiniowany jest na porcie 80.

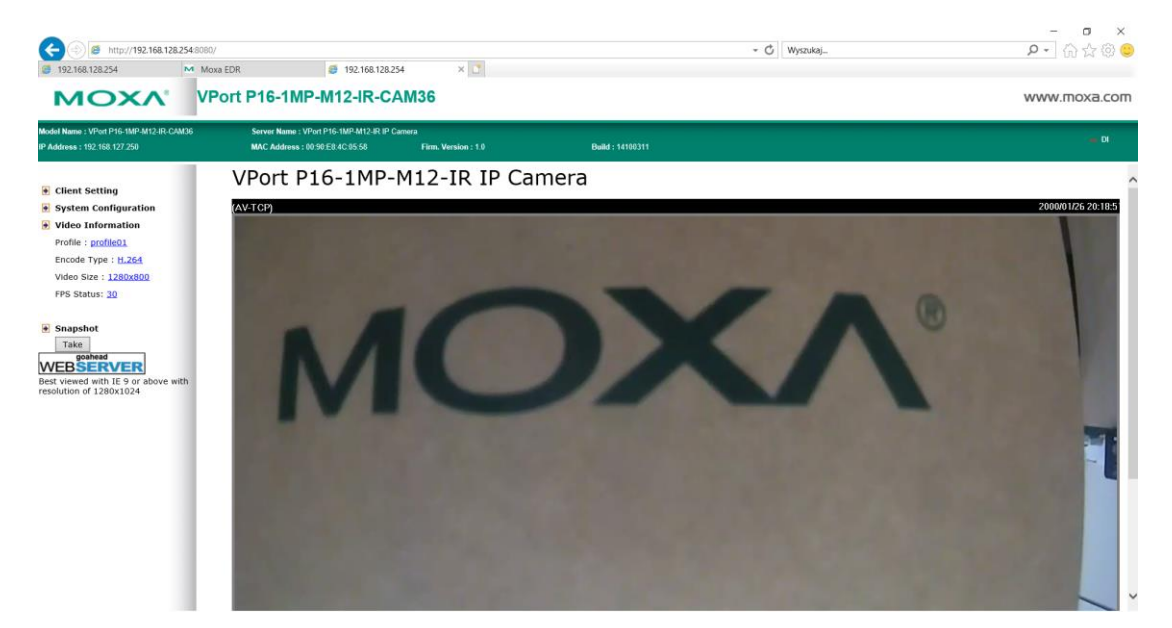

Jeżeli widok kamery jest niedostępny, trzeba zmienić ustawienia kamery na tryb Unicast http i wybrać adres IP z rozwijanego menu. Tak jak na rysunku poniżej.

<span id="page-12-0"></span>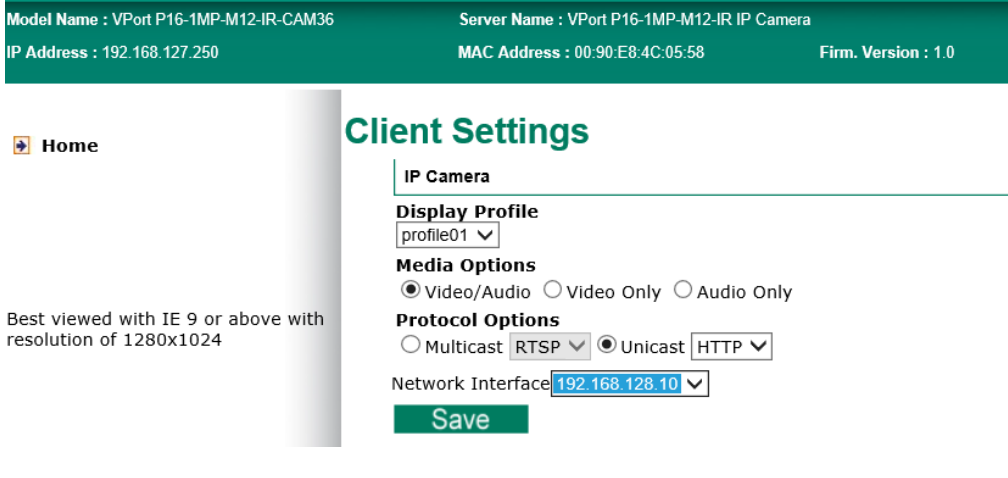

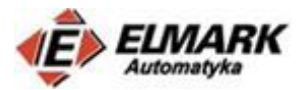

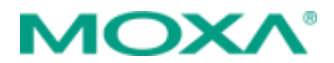

## **Topologia 3 – Wspólna adresacja dla różnych linii produkcyjnych**

W rzeczywistych systemach przemysłowych, częstą praktyką jest zastosowanie takiej samej adresacji dla wielu różnych urządzeń. Jest to wygodne rozwizanie, gdy na kilku urządzeniach chcemy wgrać tę samą konfigurację. Poniższa topologia przedstawia tego typu problem. Zdefiniowane są dwie "linie produkcyjne", w każdej z nich umieszczony jest sterownik PLC, a w drugiej kamerka. Urządzenia posiadają taką samą adresację. Z wykorzystaniem routera EDR-810 można oddzielić od siebie linie produkcyjne, a także umożliwić zdalny dostęp do tych urządzeń. Wykorzystując translację adresów IP NAT 1-1 można umożliwić komunikację dwukierunkową. Zazwyczaj, urządzenia, które chcą połączyć się z inną podsiecią muszą mieć skonfigurowaną domyślną bramę. Wykorzystująć NAT 1-1 nie ma takiej konieczności, co jednocześnie **nie wymusza żadnych zmian w konfiguracji posiadanych urządzeń**. Poniższa topologia składa się z urządzeń, które zostały opisane i wykorzystane w poprzednich przykładach. Adresacja sieci WAN, LAN i urządzeń została przedstawiona na schemacie. W poprzednich przykładach zostały przedstawione również sposoby na zmianę adresów interfejsów WAN i LAN.

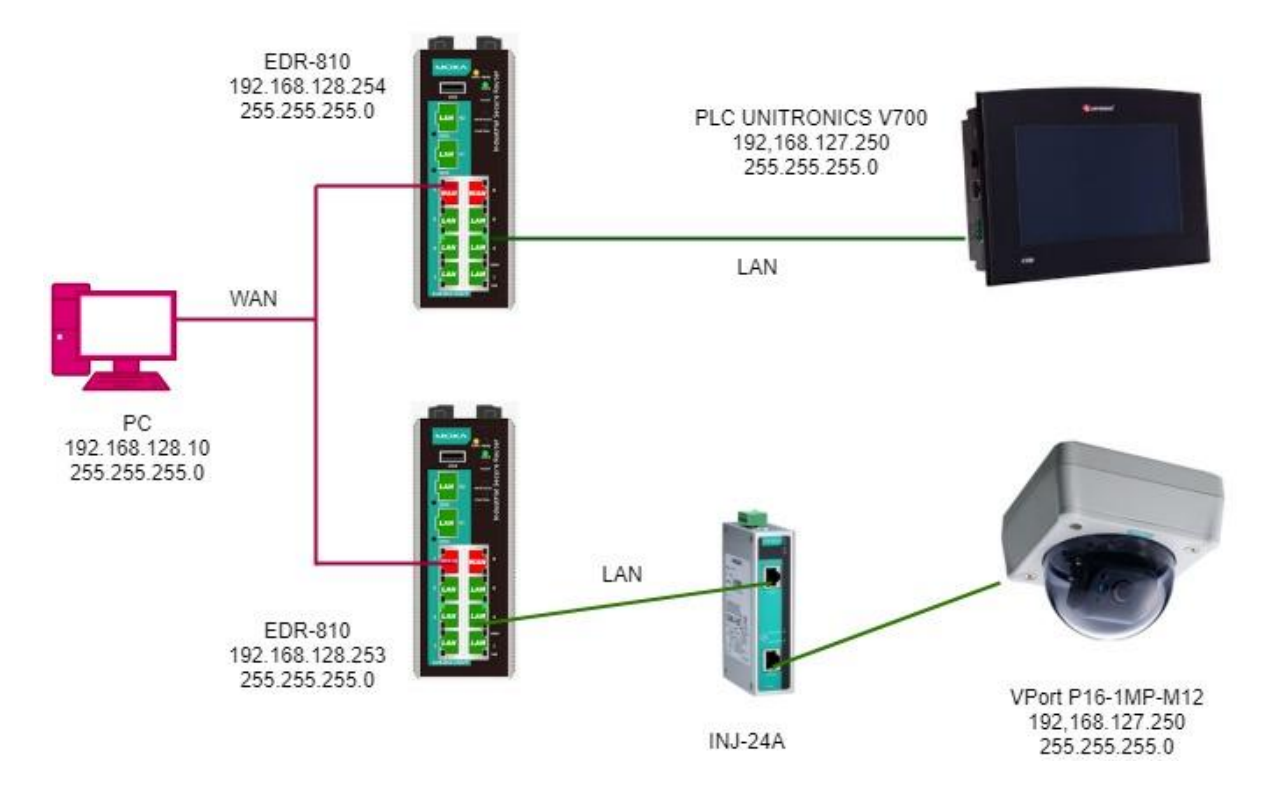

### Przykładowa konfiguracja NAT 1-1 dla kamerki:

#### **Network Address Translation**

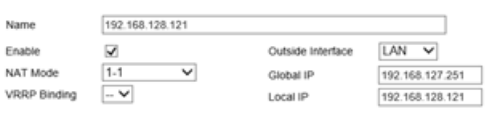

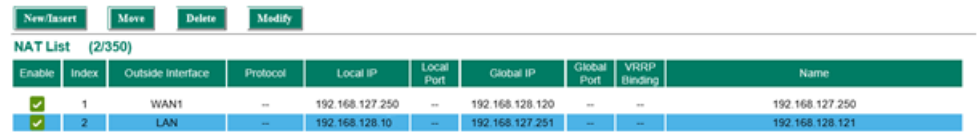

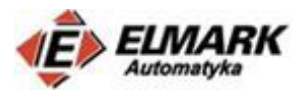

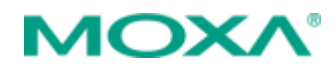

Z urządzeniem można się połączyć w sieci WAN odpytując jego adres WAN (global IP) czyli 192.168.128.120. Adres prywany kamery – 192.168.127.250 został wirtualnie zmieniony na adres w sieci WAN. Po wpisaniu adresu 192.168.128.120 mamy dostęp do inteferjsu graficznego kamery.

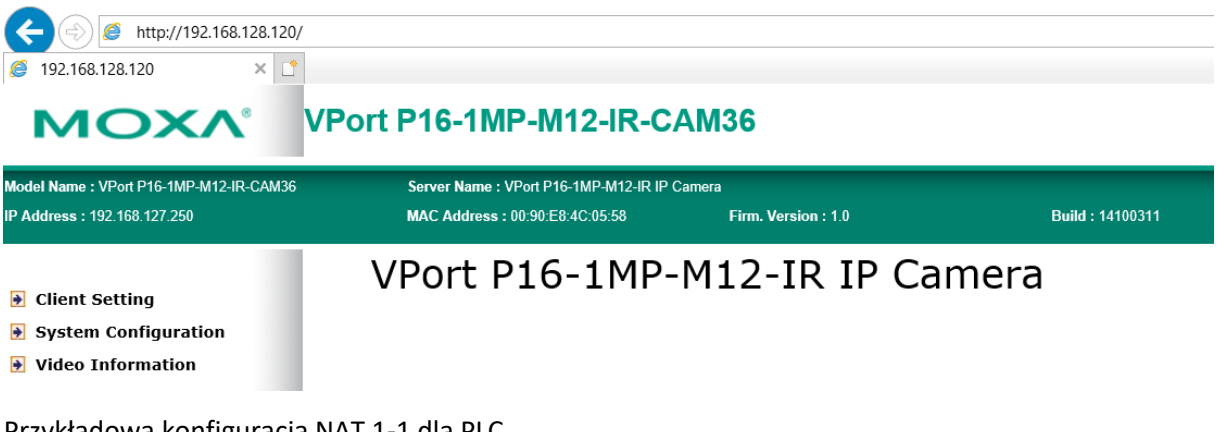

Przykładowa konfiguracja NAT 1-1 dla PLC

Podobnie jak w przypadku kamery, z urządzeniem można się połączyć odpytująć jego adres WAN – 192.168.128.100, na który został zmieniony prywatny adres IP sterownika PLC – 192.168.127.250.

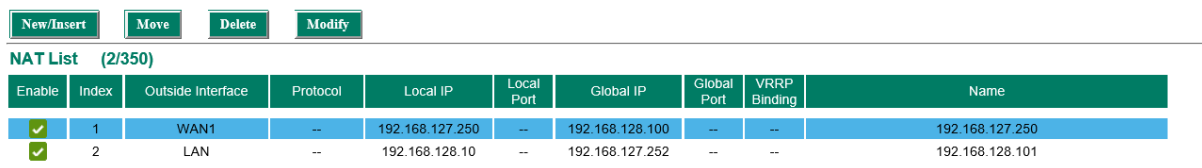

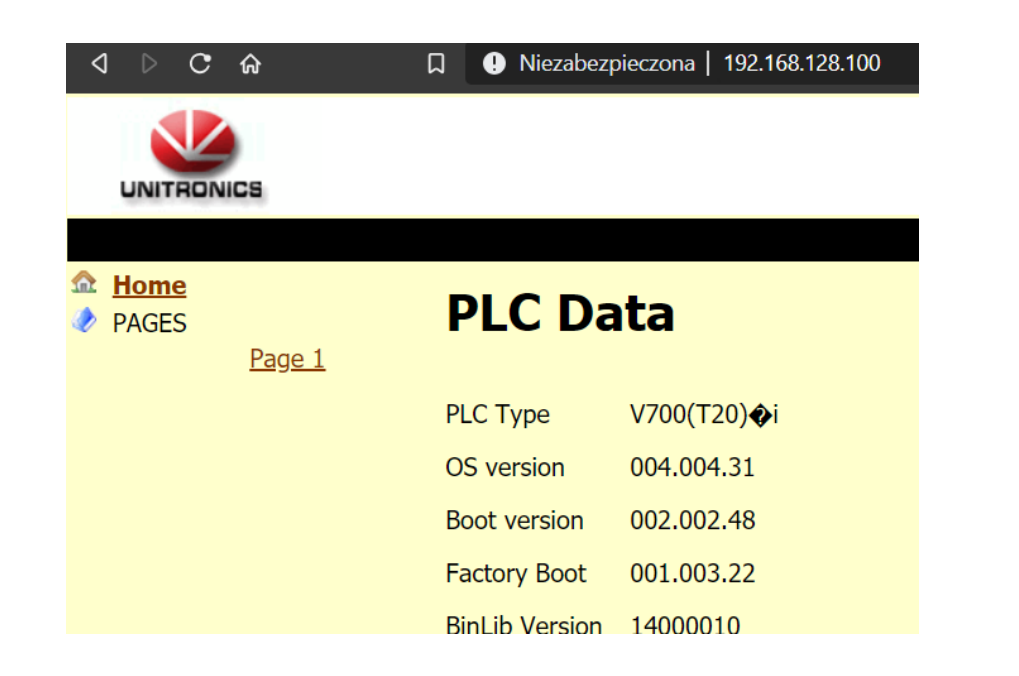

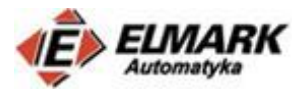

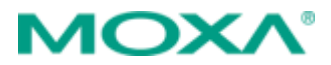

W zakładce **Diagnosis** → **Ping** również można sprawdzić, czy komunikacja jest możliwa.

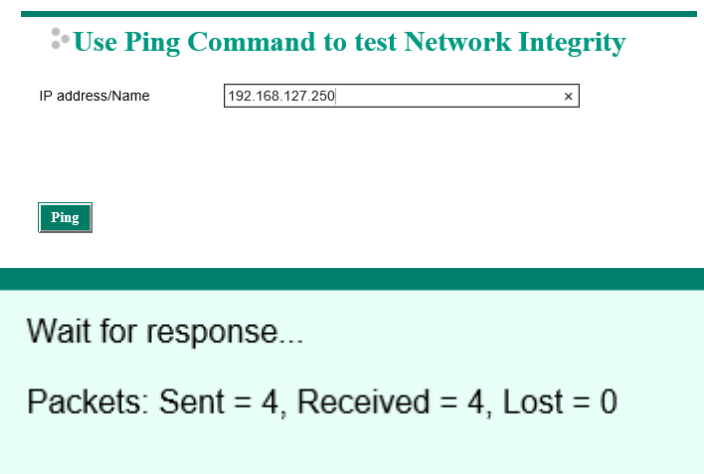

<span id="page-15-0"></span>Jak widać, wszystkie wysłane paczki danych zostały odebrane przez urządzenie.

## 5. Podsumowanie

Mam nadzieję, że powyższy wpis nieco rozjaśnił idee stosowania i sposoby konfiguracji sieci NAT.

W przypadku pytań lub problemów z konfiguracją, można kontaktować się z naszym działem mailowo: **moxa@elmark.com.pl**